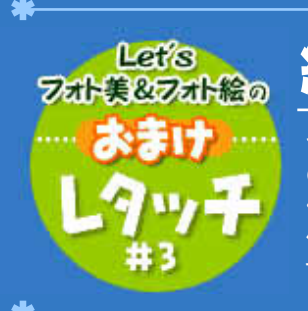

# 紅葉でカラーバリエーションを作ってみよう

今回は、レタッチお助け隊で学んだ「レベル補正」という機能を使って、紅葉 の葉っぱをいろいろなカラーに変更しちゃいます。もちろん、赤や緑だけでな く、青や紫や桃色など、現実ではありえない色の紅葉まで作れちゃう。それを 他の写真と合成したら・・・あらあら、こんなファンタスティックなイメージになっ ちゃった!

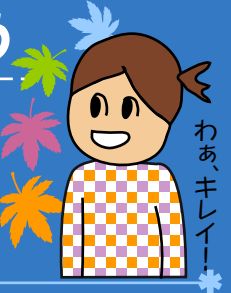

【今回使用したソフト】 PhotoshopElements(TM) アドビシステムズ

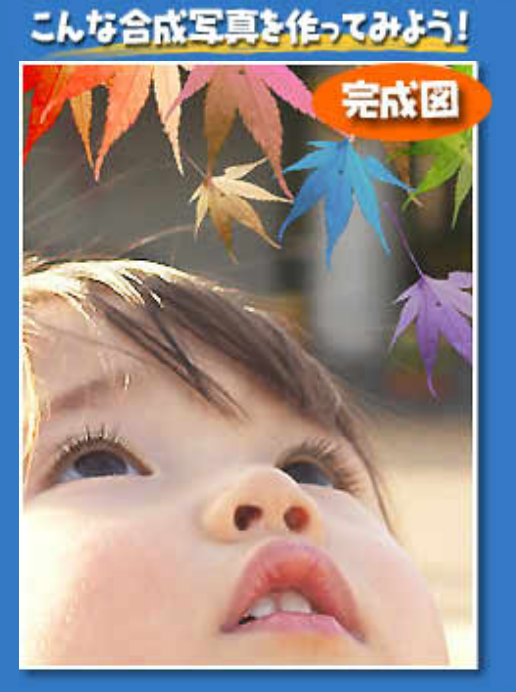

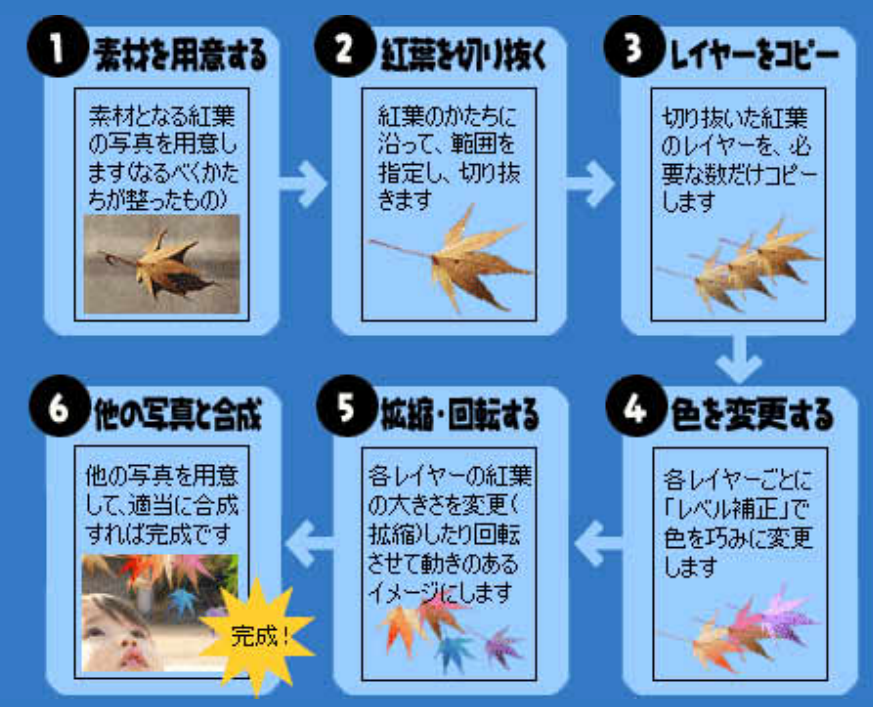

## **Section 1** 素材となる紅葉の写真を用意する

まず、素材として一枚の紅葉が単独で写っ ている写真を用意します。 写真は、なるべく紅葉の葉っぱが途中でとぎ れていたりせず、キレイに写っているもの が、ラクに切り抜くことができます。

### \*Example\*

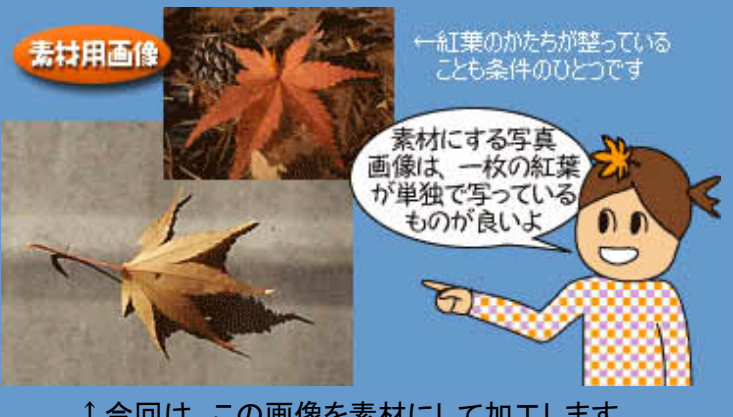

↑今回は、この画像を素材にして加工します

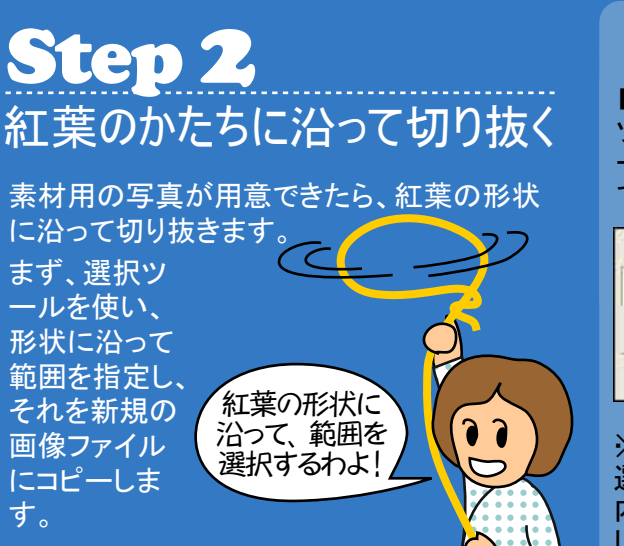

#### \*Example\*

■操作方法 ツールバーから「多角形選択ツ ール」を選び、葉っぱの形に沿っ て切り抜く範囲を指定します。

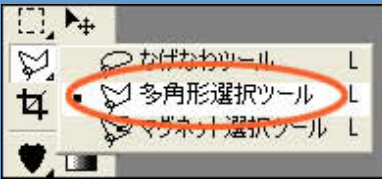

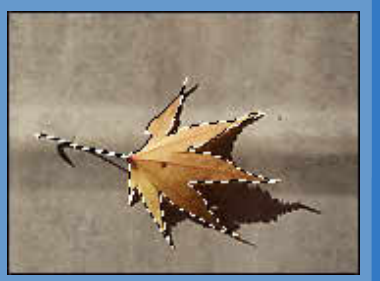

※選択ツールには、多角形選択、なげなわ、自動選択、矩形 選択、楕円形選択など、いくつかの種類があります。画像の 内容に応じて、あなたの選択しやすいツールを使うと良いで しょう

## Step 3 レイヤーコピーで葉の枚数を増やす

今度は、葉っぱの数だけ、元の画像(オリジ ナル)をレイヤーごとコピーします。 コピーする数が多いほど、葉っぱのボリュー ムを出すこともできますよ。

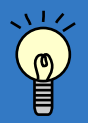

ソシレイヤーコピーは、コピー(複製)したい レイヤーをパレット下にある「新規レイ ヤーを作成」アイコンにドラッグしても、 コピーできちゃうよ。

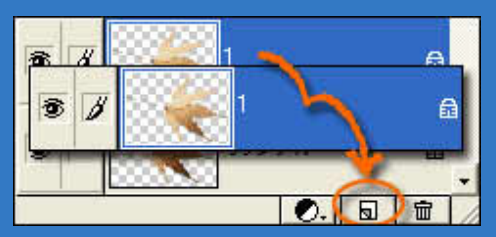

#### \*Example\*

#### ■レイヤーコピー(複製)のしかた

レイヤーごとコピーす るには、まず「レイヤ ーパレット」上の該当 レイヤーを選択します (右図では「オリジナ ル」レイヤーが選択さ れた状態)。 そして、右クリックして ポップアップメニュー から「レイヤーを複製.. 」を選びます。 すると「、レイヤーを 複製」ウィンドウが開 き、そこでレイヤー名 を入力し、OKをクリッ クすると、コピー完了 です。

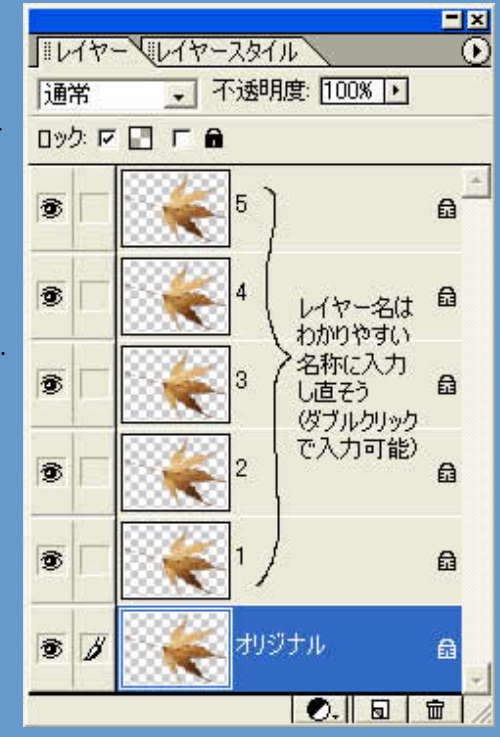

# Step 4 各レイヤーの紅葉の色を変更する

次に、各レイヤーごとに紅葉の色を、ま ったく別の色に変更してみましょう。

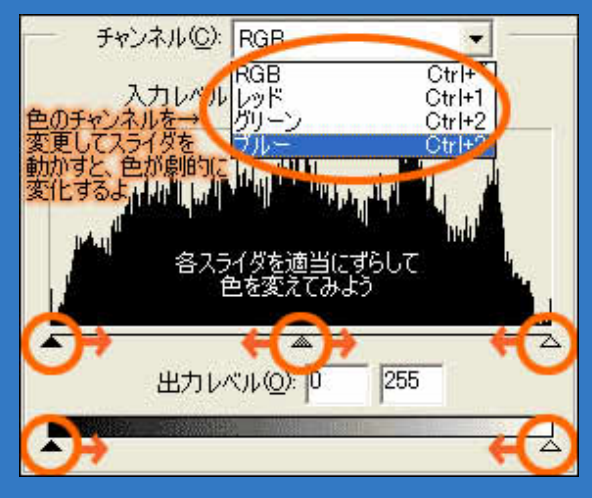

### \*Example\*

■操作方法

「レベル補正」ウィン ドウでは、左図のよ うにチャンネルを 「RGB」から個別の 色(レッド、グリーン、 ブルー)に切り替えて スライダを動かすこ とで、明るさやコント ラストだけでなく、色 の変更までもが可能 になります。 操作の手順は、色を 変更したいレイヤー を選択する→ウィン ドウのチャンネルを 切り替える→「入力 レベル」や「出力レベ ル」のスライダを適 当にずらして色味を 変更する、といった ものです。

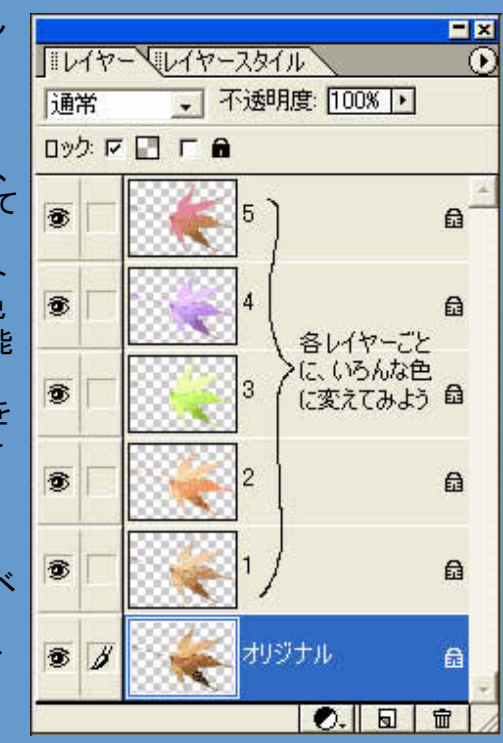

### \*Example\*

## Step 5 紅葉の大きさを変更・回転してみる

各レイヤーの色変更が終了したら、今度 はそれぞれの紅葉の葉っぱをバラバラ に散らして配置してみます。 さらに、一枚ずつ(レイヤー単位で)大き さを変更したり、角度を変えたりして、リ アル感を表現してみましょう。

※操作は、[イメージ]-[回転]、[イメー ジ]-[サイズ変更]-[拡大・縮小]で行い

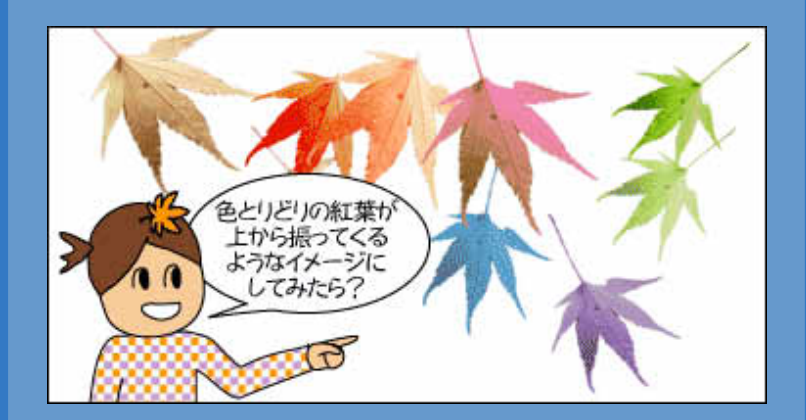

ます<br>ます *この画*像(かたち)は同じでも、サイズを変えたり、回転してバ ラバラに配置するだけで、形状まで違った紅葉に見えてきま す。

# Step 6 他の写真と合成すれば完成!

最後は、お好みで別の写真画像と合成 して楽しんでみてはいかがでしょう? 少々現実ばなれした色合いの紅葉は、 ちょっぴりファンタジー。かわいらしい子 供の写真などと合成すれば、メルヘンチ ックなイメージに仕上げることもできるで しょう。

デジタル写真ならではのアイディアで、 ぜひ、あなたも試してみてくださいね。

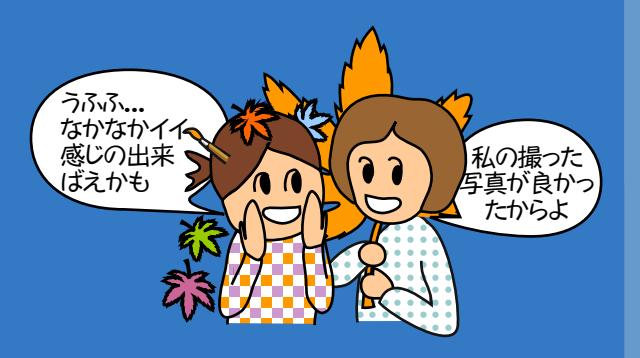

\*Success\*

何気ない写 真が、こん なにカラフ ルな写真に 変身しちゃ いました!

こんな具合 に、失敗作 に合成すれ ば、立派な 作品に変え ることがで きるかもし れません ね。

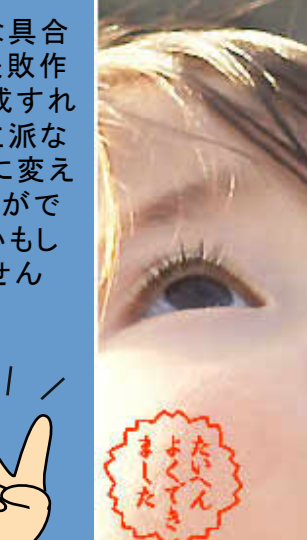

Copyright(C)2002 KITAMURA Co., Ltd. ALL Rights Reserved.